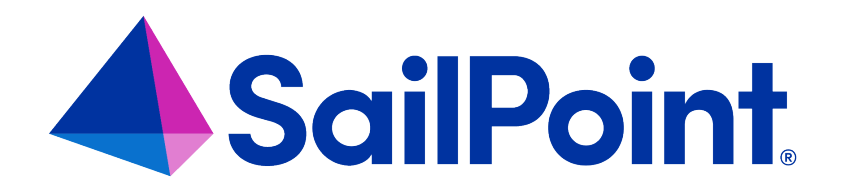

# **Policy Management**

Version: 8.4

Revised: September 2023

This document and the information contained herein is SailPoint Confidential Information

#### **Copyright and Trademark Notices**

#### **Copyright © 2023 SailPoint Technologies, Inc. All Rights Reserved.**

All logos, text, content, including underlying HTML code, designs, and graphics used and/or depicted on these written materials or in this Internet website are protected under United States and international copyright and trademark laws and treaties, and may not be used or reproduced without the prior express written permission of SailPoint Technologies, Inc.

"SailPoint Technologies," (design and word mark), "SailPoint," (design and word mark), "Identity IQ," "IdentityNow," "SecurityIQ," "Identity AI," "Identity Cube," and "SailPoint Predictive Identity" are registered trademarks of SailPoint Technologies, Inc. "Identity is Everything," "The Power of Identity," and "Identity University" are trademarks of SailPoint Technologies, Inc. None of the foregoing marks may be used without the prior express written permission of SailPoint Technologies, Inc. All other trademarks shown herein are owned by the respective companies or persons indicated.

SailPoint Technologies, Inc. makes no warranty of any kind regarding these materials or the information included therein, including, but not limited to, the implied warranties of merchantability and fitness for a particular purpose. SailPoint Technologies shall not be liable for errors contained herein or direct, indirect, special, incidental or consequential damages in connection with the furnishing, performance, or use of this material.

Patents Notice. https://www.sailpoint.com/patents

Restricted Rights Legend. All rights are reserved. No part of this document may be published, distributed, reproduced, publicly displayed, used to create derivative works, or translated to another language, without the prior written consent of SailPoint Technologies. The information contained in this document is subject to change without notice.

Use, duplication or disclosure by the U.S. Government is subject to restrictions as set forth in subparagraph (c) (1) (ii) of the Rights in Technical Data and Computer Software clause at DFARS 252.227-7013 for DOD agencies, and subparagraphs (c)(1) and (c)(2) of the Commercial Computer Software Restricted Rights clause at FAR 52.227-19 for other agencies.

Regulatory/Export Compliance. The export and re-export of this software is controlled for export purposes by the U.S. Government. By accepting this software and/or documentation, licensee agrees to comply with all U.S. and foreign export laws and regulations as they relate to software and related documentation. Licensee will not export or reexport outside the United States software or documentation, whether directly or indirectly, to any Prohibited Party and will not cause, approve or otherwise intentionally facilitate others in so doing. A Prohibited Party includes: a party in a U.S. embargoed country or country the United States has named as a supporter of international terrorism; a party involved in proliferation; a party identified by the U.S. Government as a Denied Party; a party named on the U.S. Department of Commerce's Entity List in Supplement No. 4 to 15 C.F.R. § 744; a party prohibited from participation in export or re-export transactions by a U.S. Government General Order; a party listed by the U.S. Government's Office of Foreign Assets Control as ineligible to participate in transactions subject to U.S. jurisdiction; or any party that licensee knows or has reason to know has violated or plans to violate U.S. or foreign export laws or regulations. Licensee shall ensure that each of its software users complies with U.S. and foreign export laws and regulations as they relate to software and related documentation.

# **Contents**

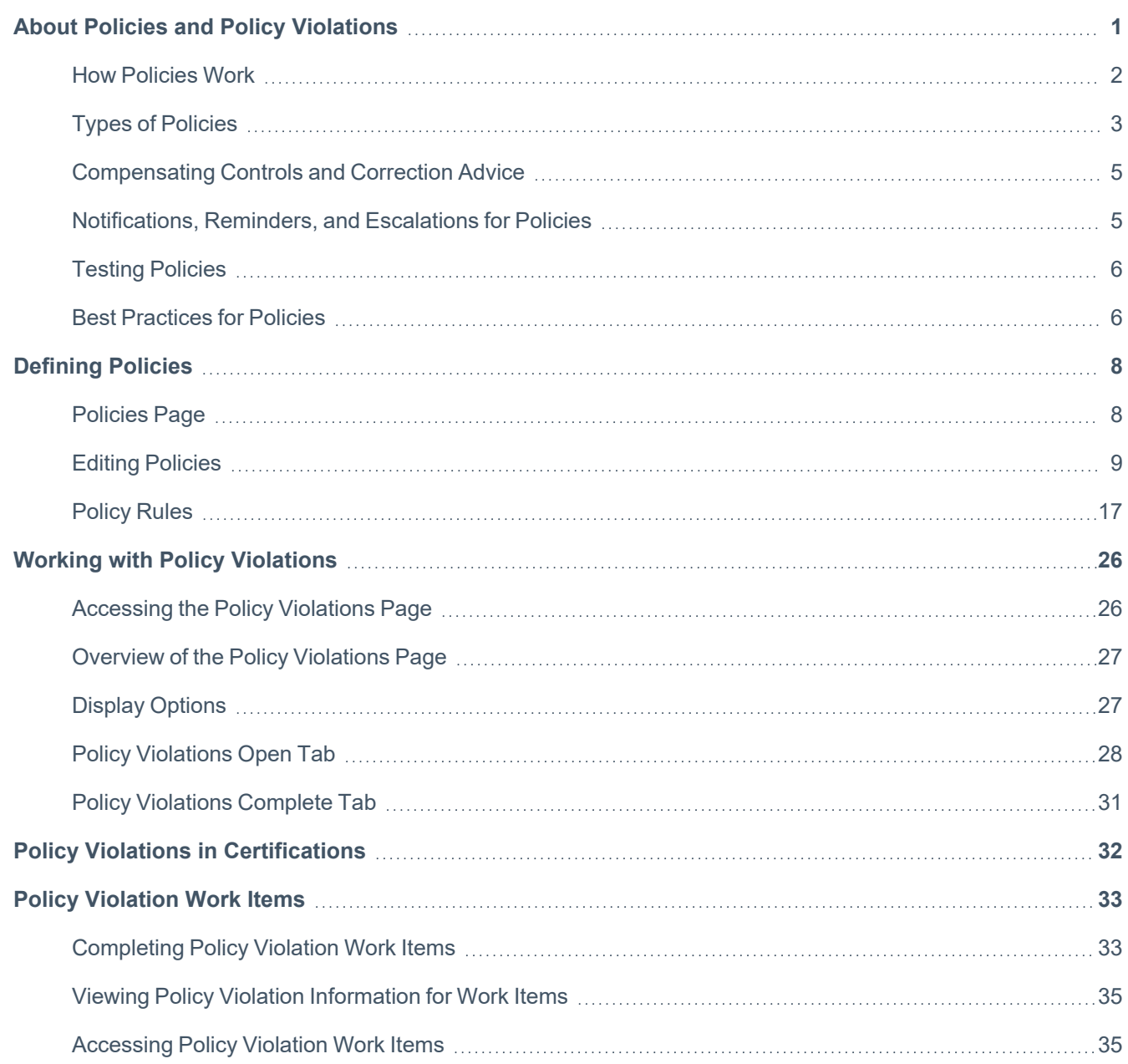

# <span id="page-3-0"></span>**About Policies and Policy Violations**

**Policies** in IdentityIQ check identities for certain conditions that are unwanted, or even considered dangerous. Examples include:

- A set of roles that should not be combined in a single identity, such as "payment preparation" and "payment approval."
- Two conflicting values of a multi-valued attribute.
- A high risk score.
- Cross-application combinations of permissions.

Most policies in IdentityIQ use **rules** to define the conditions of the policy. In some cases, a policy rule will be very simple - for example, if a user has a certain role, they may not also have a certain other role. In other cases, policy rules can be more complex, using filtering, matching, scripts, or rules that use BeanShell code to define the policy's requirements. Risk policies and Account policies check for a specific condition, such as a specific risk score, or whether a user has multiple accounts on a specific application, rather than using rules. See Types of [Policies](#page-5-0) for more information about the kinds of policy rules you will use for different types of policies.

**Policy violations** occur when an identity is found to be in violation of an active policy. The person or workgroup responsible for the policy violation can take action to revoke or allow the access that violates the policy.

Each policy must have a **policy owner**, which is an individual or workgroup responsible for defining and maintaining the policy itself.

Policies also typically have a **policy violation owner**. This is a person or workgroup that is responsible for acting on policy violations and making decisions on access. The policy violation owner is configured as part of the policy definition, and can be a the manager of the identity that has a violation, a specific user or workgroup, or an identity that is selected via a rule. If no policy violation owner is defined in a policy, ownership of policy violations will default to the **policy owner**.

Policies are defined in **Setup > Policies**. Access to this option is typically restricted to users with **System Administrator** or **Policy Administrator** capabilities, though this can vary based on how your instance of IdentityIQ has been configured.

The **Policy Violations** page shows you any policy violations you are responsible for acting on. You can revoke the problematic access, allow the violation to continue for a set period of time, or take other actions such as forwarding the violation to another user. Use the **Policy Violations** page to manage policy violations outside of certifications. This page enables you to identify policy violations as soon as they are detected, and take immediate action to resolve those violations. See the Overview of the Policy [Violations](#page-29-0) Page for more details.

### <span id="page-4-0"></span>**How Policies Work**

Policies are evaluated per identity. An evaluation can be triggered during aggregation, Identity Cube refresh, a specialized task (such as a dedicated refresh task), or as part of the Lifecycle Manager access request process.

In IdentityIQ, policies can be both **detective** and **preventive**.

#### *Detective Policies*

Policies are **detective** when they find and flag any access that already exists and is in violation of your business rules. In IdentityIQ, the Refresh Identities task checks all identities against policies, and marks the ones that are in violation of your active policies. Evaluation during aggregation can also be a detective way of finding violations.

To enable policy evaluation during aggregation or during an Identity Refresh task, the **Check active policies** option must be selected in the aggregation or refresh task. See the **Tasks** documentation for more information.

#### *Preventive Policies*

Policies can also be **preventive**, helping you spot and avoid the granting of problematic access before it occurs. Users can be alerted to violations at the time access is requested, and when it is approved. Making policies preventive is *optional*, and is configured using a business process for provisioning. This configuration is optional because there might be some cases, such as when using a Separation of Duties policy, when you do not want to let users know which access combinations can provide an opportunity for fraud or for circumvention of security controls. The out-of-the-box business process that manages this behavior is LCM Provisioning, but you can implement your own business processes as needed, using LCM Provisioning as a model.

IdentityIQ's **Policy Violations** page shows you any policy violations you are responsible for acting on. You can revoke the problematic access, allow the violation to continue for a set period of time, or take other actions such as forwarding the violation to another user. See the Overview of the Policy [Violations](#page-29-0) Page for more details.

### **Detective Policy Evaluation**

Detective policy evaluation is triggered as part of an aggregation or a task that refreshes identities (such as an Identity Refresh task).

For policy evaluation during aggregation, select the option **Check active policies** in the aggregation task to include policy evaluation as part of the task.

For policy evaluation during an Identity Refresh task, the same option, **Check active policies**, must be selected. In an Identity Refresh task there are two additional options for evaluation during the task:

- **Keep previous violations** keeps all existing violations, even if they are found to be resolved or do not match any active policy.
- <sup>l</sup> **A comma separated list of policy names**. Entering a list of policies in this field means the task will check only the listed policies that are active; leaving this field blank tells the refresh task to check all active policies. Note that if a policy is included in this field but is inactive, it will not be evaluated as part of the task.

### **Preventive Policy Evaluation**

When the Lifecycle Manager module (LCM) is licensed and installed, IdentityIQ can check for policy violations as soon as an access request is submitted. Out-of-the-box business processes like **LCM Provisioning** (used for access requests) and **LCM Create and Update** (used for creating and editing identities) have options to control the policy checking during requests.

The LCM Provisioning business process, for example, includes the following options. These are on the **Process Variables** tab of the business process, in the **Policy Checking** section.

#### **Policy Settings**

- **Disable Policy Checking**: No policies are checked. Even if the request would result in a violation, it will not be detected. Approvers will not be presented with any violation details.
- <sup>l</sup> **Continue on Policy Violations**: If a violation is found, any approver will see the violation and can choose to take action if necessary.
- **Present Failures to Requester**: If a violation is found it is presented to the requester. The requester can then remove any items from the request that are causing a violation. If the requester submits the request for approval with violations, any of the approvers will see these violations and can choose to take action if necessary.
- **Fail Workflow**: If a violation is found, the request process is terminated with an error message.

#### **Policies to Check**

<span id="page-5-0"></span>Choose **All** to check all active policies, or choose **Selected** to specify which policies you want to check during provisioning. Note that only *active* policies are evaluated.

# **Types of Policies**

IdentityIQ supports these types of policies. Each policy can contain one or more policy rules that make up the entire policy.

#### **Role SOD Policy**

This separation of duties (SOD) policy type checks for any conflicting roles that an identity could have. The policy rules define two side-by-side lists, where any rule from the left-side list cannot be combined with any rule from the right-side list. For example the roles "Payment" and "Payment Approval" could be conflicting roles; in this example, the left-side list would contain "Payment" and the right-side list would contain "Payment Approval". The roles in either list can be of any role type.

#### **Entitlement SOD Policy**

This separation-of-duties policy type checks for conflicting entitlements within an application or across applications. This is similar to the Role SOD Policy, but is used for values of application attributes that are marked as entitlements in the application schema. The policy rules are defined as two entitlement sets: "First Entitlement Set" and "Second Entitlement Set". These sets are more advanced than the role sets of the Role SOD Policy type: the sets can use multiple levels of and/or expressions to combine entitlements within one set.

#### **Effective Entitlement SOD Policy**

An effective entitlement SOD policy is similar to an entitlement SOD policy, but it checks for effective entitlements rather than direct entitlements. Effective entitlements are any indirect access that was granted through another object, such as a nested group, an unstructured target, or another role.

#### **Activity Policy**

When Activity Data Sources are enabled on one or more applications this policy type can be used to check for any undesirable activities, such as login, logout, or creation or deletion of accounts. An activity rule can first select identities to check using a set of filters. Identities matching these criteria are now evaluated using the defined activity filters. An activity policy scans activity data for specific events, with the option to select time frames, source and target applications, and more.

#### **Account Policy**

Account policies only have a single policy rule: they check whether an identity has multiple accounts on an application.

#### **Risk Policy**

Risk policies check for any identity with a composite risk score equal to or higher than the configured threshold. Like the account policy, this type of policy will only have a single policy rule.

#### **Advanced Policy**

An advanced policy handles situations where the other types do not suffice. An advanced policy can contain multiple types of rules using match lists, filters, scripts, BeanShell rules, or populations, which allows for greater flexibility.

### <span id="page-7-0"></span>**Compensating Controls and Correction Advice**

At the rule level, policies can include text describing **Compensating Controls** and **Correction Advice**, which can help policy violation owners resolve violations correctly, according to your organization's business rules. This text is informational only; it can help explain what the violation owner should know or do, but does not supply any automated logic that IdentityIQ will enforce.

**Compensating Controls** give a description of exceptions or compensating factors that apply to this rule. For example, certain policies or rules might not apply to users at the executive level in your organization.

**Correction Advice** is information that can be used by a policy violation owner to make the correct decision on the violation.

<span id="page-7-1"></span>The policy violation owner sees this information in the **Details** view of the policy violation. The **Details** view is accessed through the three-line icon on each policy violation.

### **Notifications, Reminders, and Escalations for Policies**

Every policy can be configured to send notifications, escalations, and reminders to the policy violation owner. By default, these options are disabled when you define a new policy.

To enable them, check the **Send Alerts** option in the policy.

Once the **Send Alerts** is checked. options for configuring specific behavior for notifications, reminders, and escalations are shown.

#### **Notifications**

Notifications let a policy violation owner know when a there is a policy violation awaiting action. Use the Initial Notification Email field to choose an email template to use for notifying violation owners. If you do not choose an email template, then notifications are not sent; in other words, leave this field blank if you do not want to send notifications. IdentityIQ provides an out-of-the-box email template called Policy Violation for notifications, but you can create and use your own email templates as needed. See the IdentityIQ **System Configuration** documentation for more information.

#### **Reminders and Escalations**

**Reminders** can be sent to the policy violation owner if the policy violation has not been addressed within a specified timeframe. **Escalations** transfer control of the policy violation to someone else, such as the policy violation owner's manager, or the application owner, if the person originally responsible for the policy violation has not completed it within a specified timeframe. The new owner of the item, when it is escalated, is determined by a rule.

For detailed information on configuring notifications, reminders, and escalations, see Editing [Policies](#page-11-0)Editing [Policies](#page-11-0)

### <span id="page-8-0"></span>**Testing Policies**

You can test the behavior and outcomes of your policies and policy rules by running a **simulation** of the policy. When you run simulations, the simulation tests the policy or policy rule against every identity in your system; however, it does not mark any identities as being in violation, create work items for remediating violations, or provide a list of identities in violation. It only gives you a count of the identities that are in violation of the policy or policy rule.

There are **Run Simulation** options at both the policy level, and the policy rule level. To run a simulation, click **Run Simulation** and confirm that you want to run the simulation. Running a simulation on a policy or policy rule automatically **disables** it, making it inactive; be sure that both the policy and policy rules have been reactivated when your testing is done.

To view the results of the simulation, open the policy and click **View Simulation**. (The **View Simulation** button replaces **Run Simulation** is replaced when a simulation is run.)

See Policy [Simulation](#page-19-1) for more details.

You can also set a policy's state as **Active** or **Inactive**, giving you the opportunity to work iteratively on a policy, or temporarily suspend it while making updates, without impacting your daily operations. It is a good idea to leave policies inactive until you have assessed them and are certain they are functioning as intended. Individual policy rules within a policy can also be enabled or disabled as needed, without impacting other policy rules that may be part of the policy.

### <span id="page-8-1"></span>**Best Practices for Policies**

These are some general best practices for developing and using policies in your organization:

#### **One Policy or Many?**

A single policy can contain multiple policy rules. As you develop your policies, think about what belongs under one policy umbrella, versus what should be distinct. For example, you might create one policy for "Finance Department Role Conflicts" that could include many individual rules defining which roles cannot be shared within the Finance department. If your policies do not fit logically into categories, individual policies for each unique use case might be the right approach.

#### **Names and Descriptions**

Always provide user-friendly and intuitive names and descriptions for each policy and policy rule. The description of the policy (though not of the policy rules) can also be localized if you need multilingual translations. A good rule of thumb is that the policy name should indicate the purpose of the policy, and the policy rule name should indicate what the rule actually does.

#### **Preventive Controls**

Whether or not to alert requestors or approvers that granting certain access will result in a policy violation is something you can configure in the Lifecycle Management business process for provisioning. There may be some cases when you do not want to let users know which access combinations can provide an opportunity for fraud or for circumvention of security controls.

#### **Test Policies and Policy Rules Before Activating Them**

Fully testing policies before making them live is an essential step. See [Testing Policies](#page-8-0)

#### **Provide Useful Guidance**

Every policy should include clear language about the policy's purpose, and how to manage violations. Policy rules include fields for giving important information and guidance to users. Be sure to provide meaningful and complete information with each rule, so that users have a clear understanding of the purpose of the rule and how to manage violations. See [Compensating](#page-7-0) Controls and Correction Advice for more information.

<span id="page-10-0"></span>Policies are composed of general information about the purpose, ownership, and general behavior of the policy, and rules that are define how the policy works. Policies monitor for identities that are in violation of the rules defined in the policy. For example, a separation of duties policy can disallow one identity from requesting and approving purchase orders. An activity policy can disallow an identity with the Human Resource role from updating the payroll application even though the identity has view access to that application.

Note: Access to the Policies page requires IdentityIQ administrative capabilities.

### <span id="page-10-1"></span>**Policies Page**

Click **Setup > Policies** to open the Policies page. This page lists any existing policies that are have been defined in your system, and includes a **New Policy** button for creating new policies. Options on this page to **Filter by Policy Name** and perform an **Advanced Search** help you quickly find existing policies.

- To edit a policy, click the policy to open it.
- To delete a policy, right-click on the policy and choose delete.
- <sup>l</sup> To create a new policy, click **New Policy** and choose a policy type. See Types of [Policies](#page-5-0) for more information.

The Policies page shows this information for all your existing policies.

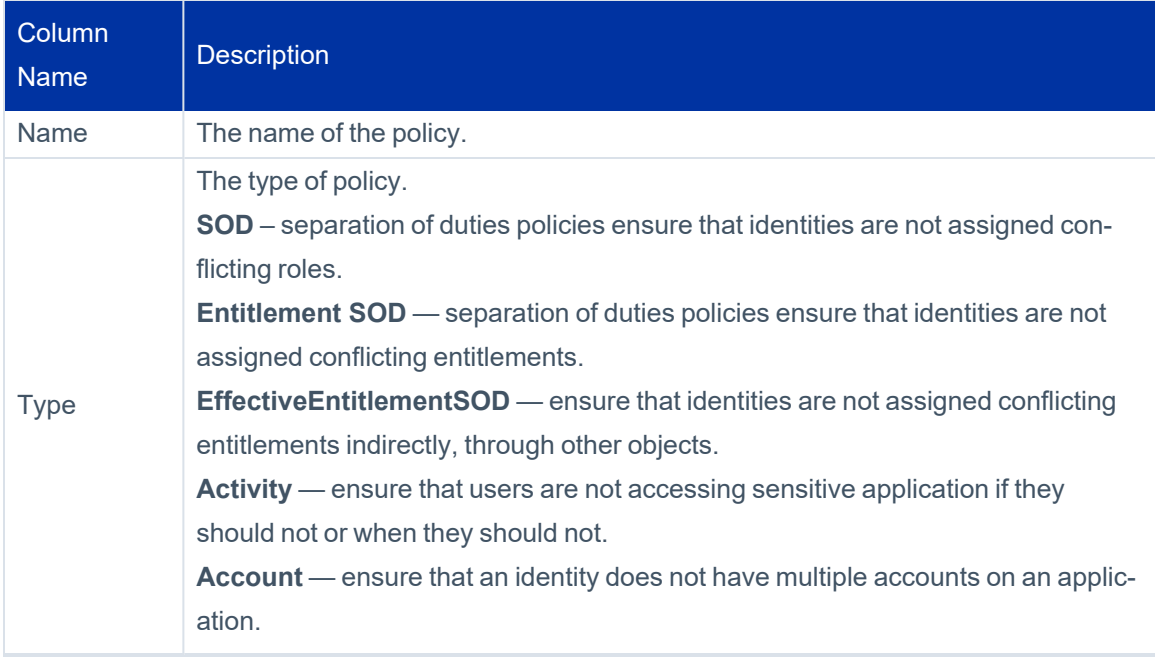

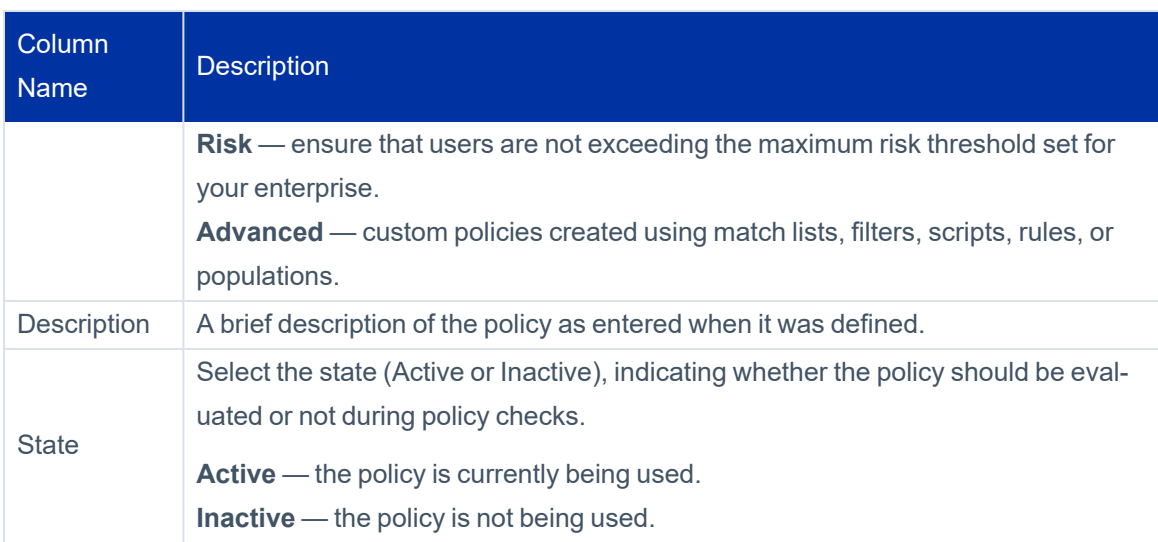

### <span id="page-11-0"></span>**Editing Policies**

The **Edit Policy** page is where you create new policies, and edit existing policies.

In the **Edit Policy** page you can define the following information for your policy. You can also run a Policy [Simulation](#page-19-1) from this page, and view, add, or open [Policy](#page-19-0) Rules.

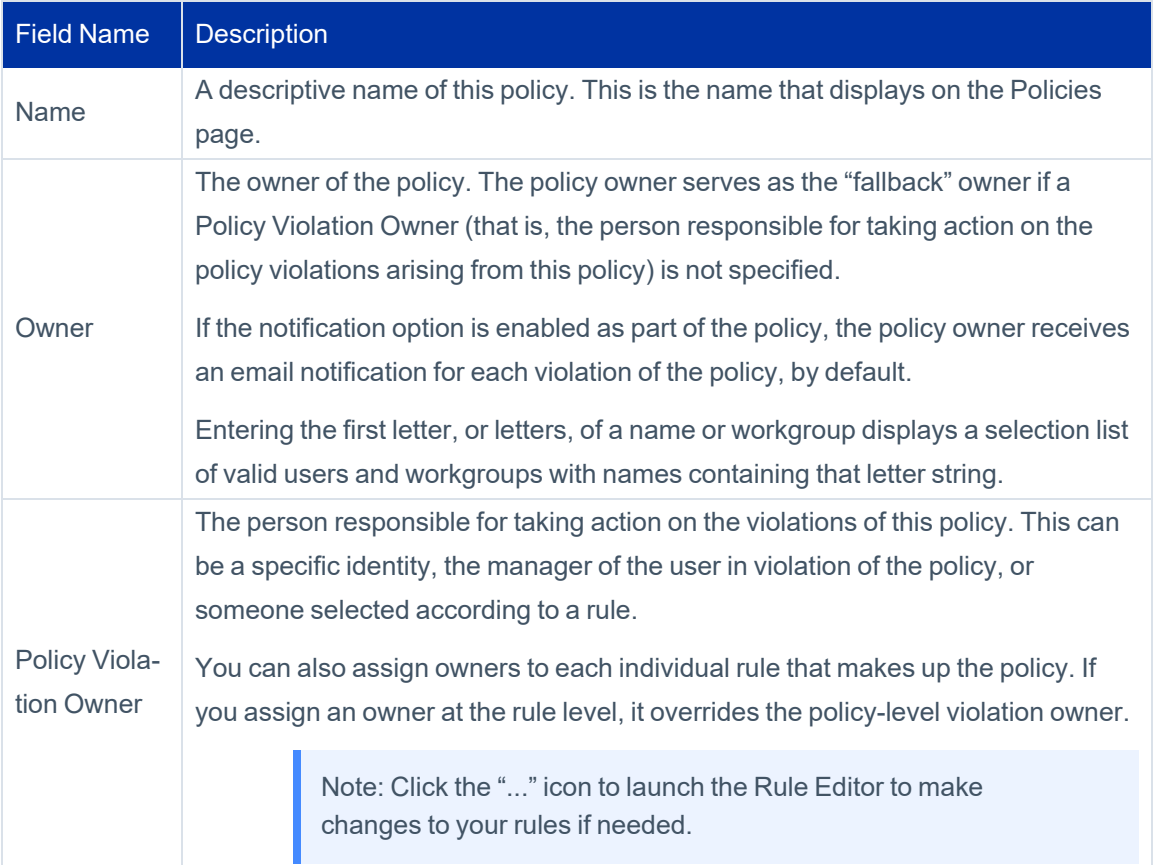

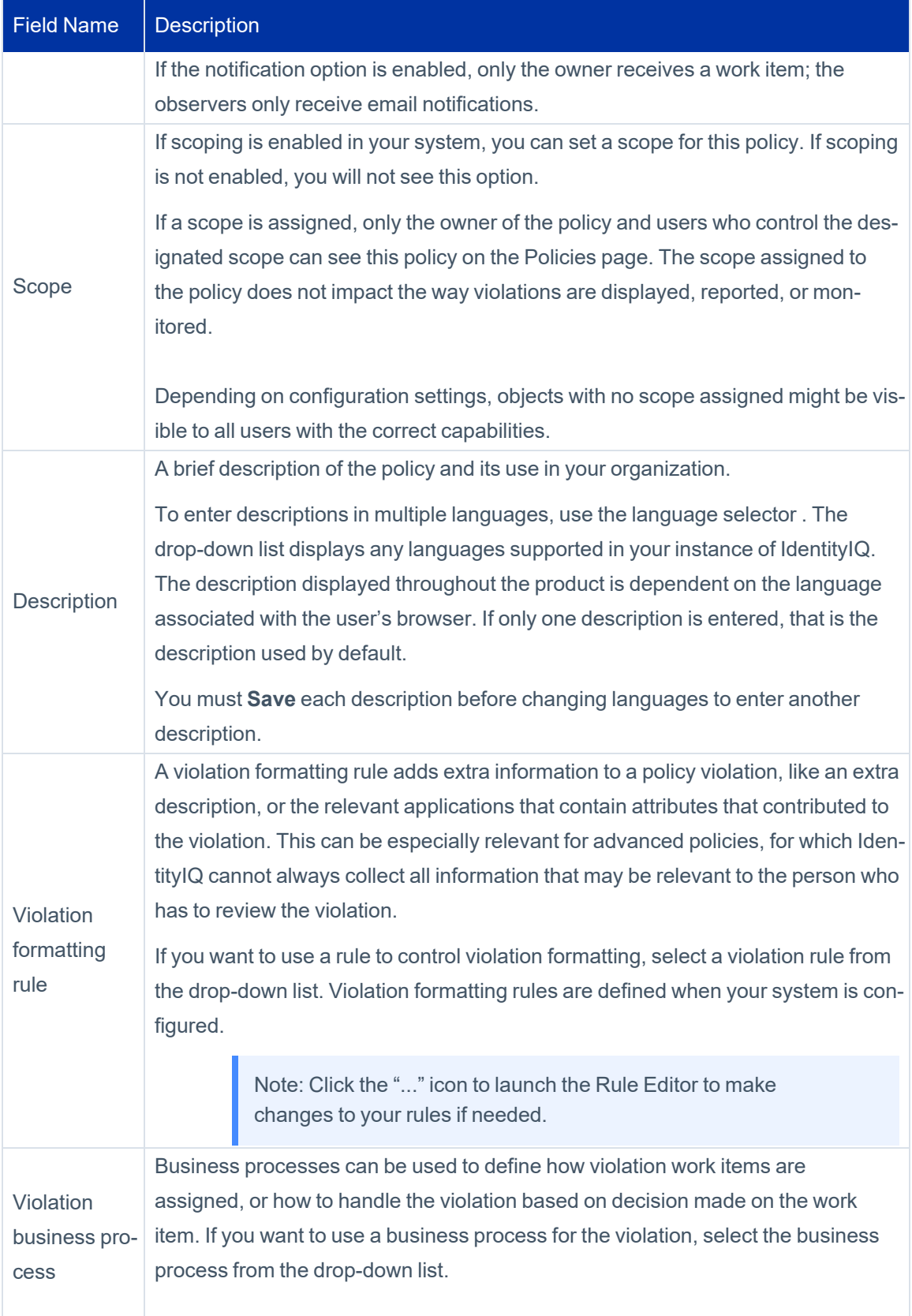

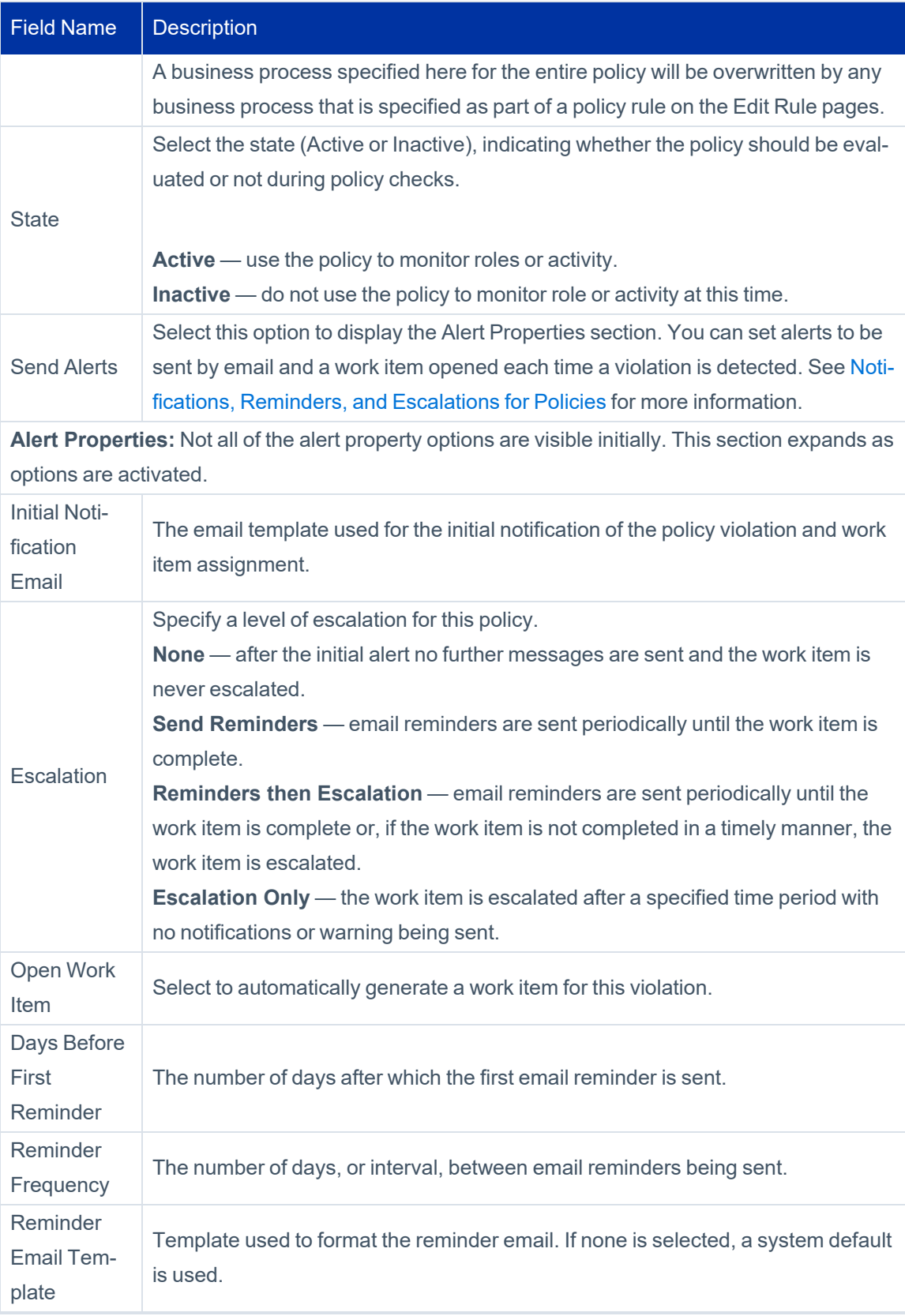

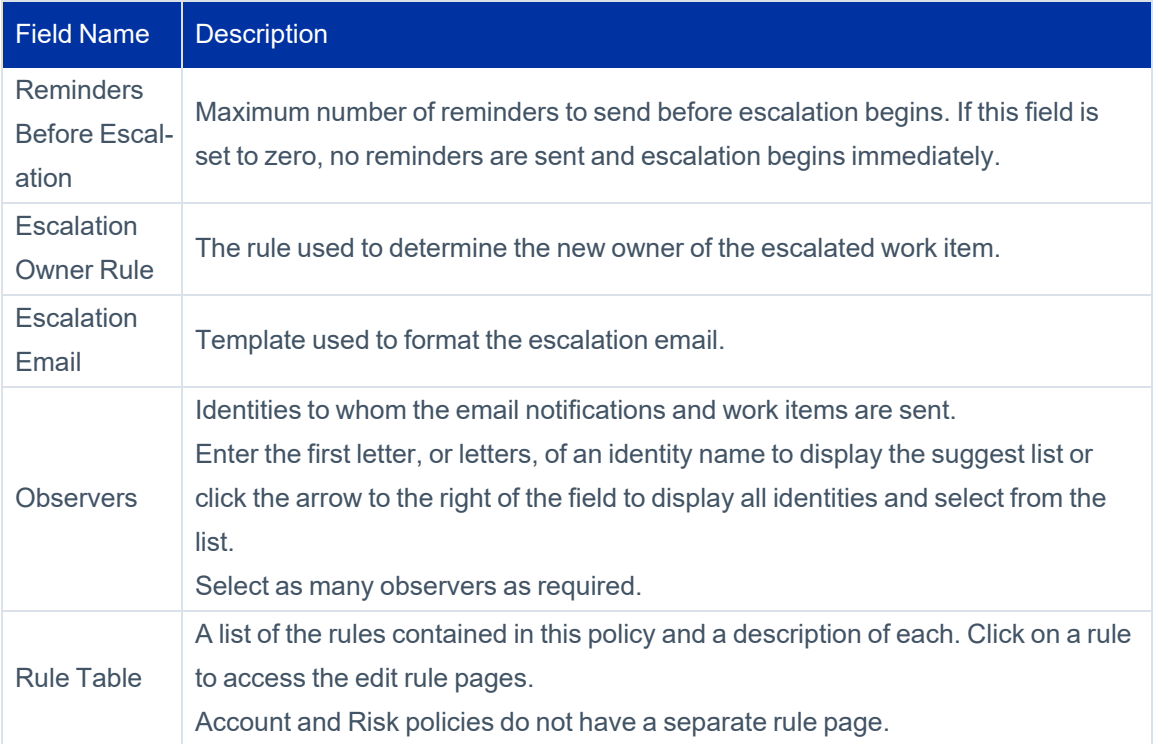

### <span id="page-15-0"></span>**Working with Policies**

To create a new policy, use the **New Policy** drop-down menu. Select a type from the drop-down menu to display the Edit Policy page. To work with an existing policy, click on that policy row in the table or right-click on the policy and select **Edit** from the drop-down menu.

To remove a policy, right-click on the policy and select **Delete** from the drop-down menu.

#### **How to Create or Edit a Risk Policy**

Use the SailPoint-provided risk policy to set a maximum risk threshold for identities before they are considered in violation of your compliance standards. From the Policies page, click the risk policy in the Policies table to display the Edit Policy page and enter the **Composite score threshold**.

See [Policies](#page-10-1) Page and Editing [Policies](#page-11-0)

You can create multiple risk policies, but only one can be operational within IdentityIQ at any time.

#### **How to Create or Edit an Account Policy**

Use the SailPoint provided account policy to ensure that no identities have multiple accounts on any of the applications within your enterprise. Use the Edit Policy page to activate the account policy and add information such as a name and owner.

See [Policies](#page-10-1) Page and Editing [Policies](#page-11-0)

#### **How to Create or Edit a Separation of Duty Policy**

Separation of Duties (SOD) policies are created using the Edit Policy and Edit SOD Rule pages. Use this procedure to create new policies or edit existing ones.

- 1. Click **Setup > Policies**.
- 2. *Optional*: If you are editing an existing policy, you can use the search options to search by policy name and policy type.
- 3. Select Role SOD, Entitlement SOD, or Effective Entitlement SOD from the **New Policy** drop-down list, or click on an existing policy to display the Edit Policy page.
- 4. Enter the general policy information. See Editing [Policies](#page-11-0)
- 5. Right-click on a rule or select **Create New Rule** to display the Edit SOD Rule page.
- 6. Enter the SOD Rule information in the top portion of the page. See Edit SOD Rule [Page](#page-19-2) for detailed descriptions of those fields.
- 7. To create a rule based on **roles**:
	- a. Select a role from the Add Role drop-down list below the Any of these roles table.
	- b. Select a role from the Add Role drop-down list below the conflict with any of these roles table. The drop-down list contains all of the roles defined for your organization. You can enter as many roles as are needed to build this rule.
- 8. To create a rule based on **attributes**:
	- a. Select an application and use the Add Attribute or Add Permission buttons to build the First Entitlement Set.
	- b. Select an application and use the Add Attribute or Add Permission buttons to build the Second Entitlement Set.
		- For attributes, select an attribute from the dropdown list and enter a value.
		- For permissions, enter the name (target) and value (right).
		- Enter as many attributes and permissions as needed to build this rule.
- 9. Click **Done** to return to the Edit Policy page.
- 10. Repeat steps 5 through 9 until all of the rules needed for this policy have been added or modified.
- 11. Click **Save** to save the policy and return to the Policies page.

#### **How to Create or Edit an Activity Policy**

Advanced policies are created using the Edit Policy and Edit Activity Policy Rule pages. Use this procedure to create new policies or edit existing ones.

- 1. Click **Setup > Policies**.
- 2. *Optional*: If you are editing an existing policy, you can use the search options to search by policy name and policy type.
- 3. Select Activity Policy from the **New Policy** drop-down list, or click on an existing policy to display the Edit Policy page.
- 4. Enter the general policy information. See Editing [Policies](#page-11-0).
- 5. Click on a rule or **Create New Rule** to display the Edit Activity Policy Rule page.
- 6. Enter the Activity Policy Rule information in the top portion of the page. See Edit [Activity](#page-22-0) Rule Page for detailed descriptions of those fields.
- 7. Create the filters necessary to identify the identity and activity types that should be considered when performing the policy scans for this violation.

Use the Identity Filters and Activity Filters panels to add and combine filters for use in the policy. Apply qualifiers to filters to limit the values returned and then use grouping, AND\OR operations, and time periods to create the rules that make up the policy.

#### **To add a filter:**

Create the filters that make up the rules.

#### *Field*

Select an attribute value from the drop-down list.

#### *Search Type*

The qualifier to associate with the value, such as *equals* or *like*.

#### *Value*

The value of the field selected.

#### *Ignore Case*

Specifies whether case should be factored into the query.

#### *Filter(s)*

The Operations drop-down list lets you specify AND/OR relationships between the filters in the list. Select multiple filters and group them to create sub-filters and use multiple layers of filter grouping to create complex rules.

Click **view/edit filter source** to display an editable text version of the filter.

See the online help for details on using the advanced filtering functions.

Click **Done** to save the new policy and return to the Edit Policies page.

#### **How to Create or Edit an Advanced Policy**

Policies are created using the Edit Policy and Edit Activity Policy Rule pages. Use this procedure to create new policies.

- 1. Click or mouse over the Define tab and select **Policies**.
- 2. *Optional*: Use the filtering options to limit the number of policies displayed in the table. You can filter by both policy name and policy type.
- 3. Select Advanced Policy from the **Create new policy** drop-down list or click on an existing policy to display the Edit Policy page.
- 4. Enter the general policy information. See Editing [Policies](#page-11-0).
- 5. Click **Create New Rule** or right-click on an existing rule to display the Edit Advanced Rule page.
- 6. Enter the Advanced Rule information in the top portion of the page. See Edit [Advanced](#page-25-0) Policy Rule Page for detailed descriptions of those fields.
- 7. Select a method by which to generate this rule. In other words, any condition you define here is considered a violation of this policy:

#### *Match List*

Define a list of entitlements to determine the rule.

For attributes, select an attribute from the drop-down list and type a value.

For permissions, type the name (target) and value (right).

#### *Filter*

Enter a custom XML database query to define identities for this rule.

#### *Script*

Enter a custom script to define the rule. Scripts are similar to rules, but the source is stored with the policy and can be edited from this page.

#### *Rule*

Select an existing rule from the drop-down list.

#### *Population*

Select a population from the list. Any identity that matches the criteria defined for the population displayed is in violation of this policy.

For more information and examples for using Match Lists, Filters, Scripts, Rules, and Populations, see the [Iden](https://community.sailpoint.com/t5/IdentityIQ-Wiki/IdentitySelectors-in-the-IdentityIQ-User-Interface/ta-p/79597)[titySelectors](https://community.sailpoint.com/t5/IdentityIQ-Wiki/IdentitySelectors-in-the-IdentityIQ-User-Interface/ta-p/79597) in the IdentityIQ User Interface technical white paper on Compass.

Click **Done** to save the new policy and return to the Edit Policies page.

### <span id="page-19-1"></span>**Policy Simulation**

Policy simulation runs a background task that iterates over all identities to determine if a policy violation occurs for the rule or policy. This process can be time-consuming and resource-intensive, depending on the complexity of the policy definition and the number of identities and accounts.

Before you make a policy active in your production environment, you can run a simulation for:

- **All enabled rules in policy Click <b>Run Simulation** next to the **Cancel** button. To view the number of violations, click **View Simulation**.
- <sup>l</sup> A single rule in a policy with multiple rules Click the **Run Simulation** link next to the rule. To view the number of violations, click the **View Simulation** link.

When you run a simulation on a policy, the policy is saved and the test is run for all the enabled rules. The rule or rules are disabled and the status of the policy is changed to **Inactive**. To activate the policy, you must edit the policy, change the state to **Active** and save the changes to the policy.

Before testing the rule, make sure the names of rules are unique in a policy. When you run a simulation for a single rule, only the rule is disabled. The state of the policy is NOT changed. When you run a simulation for all the enabled rules in a policy, the state of the policy is changed to inactive. To activate the policy, you must change the state to Active and save the changes to the policy.

<span id="page-19-0"></span>For information on working with the rules for each policy type, see [Policy](#page-19-0) Rules.

### **Policy Rules**

Rules are used to enforce policies. Violations on each rule in a policy, when detected, are stored in the Identity Cube. These violations also appear on identity score cards and enable you to identify high-risk employees and respond. You can configure policy violations to trigger a business process that immediately sends email notifications and generates work items when a violation is detected. Policy violations can be managed through certifications or through the policy violations page.

You can use the simulation option to simulate the policy rule before you make it active in your production environment. See Policy [Simulation.](#page-19-1)

<span id="page-19-2"></span>For an overview of developing and using rules in IdentityIQ, see the *IdentityIQ System Administration* guide.

### **Edit SOD Rule Page**

Use the **Edit SOD Rule** page to define new rules for separation of duty polices or edit existing rules. Rules are used to monitor roles or entitlements for conflicts of interest. This enables you to identify high-risk employees and take the appropriate action as needed.

To create or edit a policy, see [Working](#page-15-0) with Policies.

For an overview of developing and using rules in IdentityIQ, see the *IdentityIQ System Administration* guide.

To access the Edit SOD Rule Page, navigate to **Setup > Policies**, select the **SOD Policy** you want to edit, then scroll down to the bottom of the page. Select an existing rule from the table, or click **Create New Rule.** The following information is displayed on an Edit SOD Rule page:

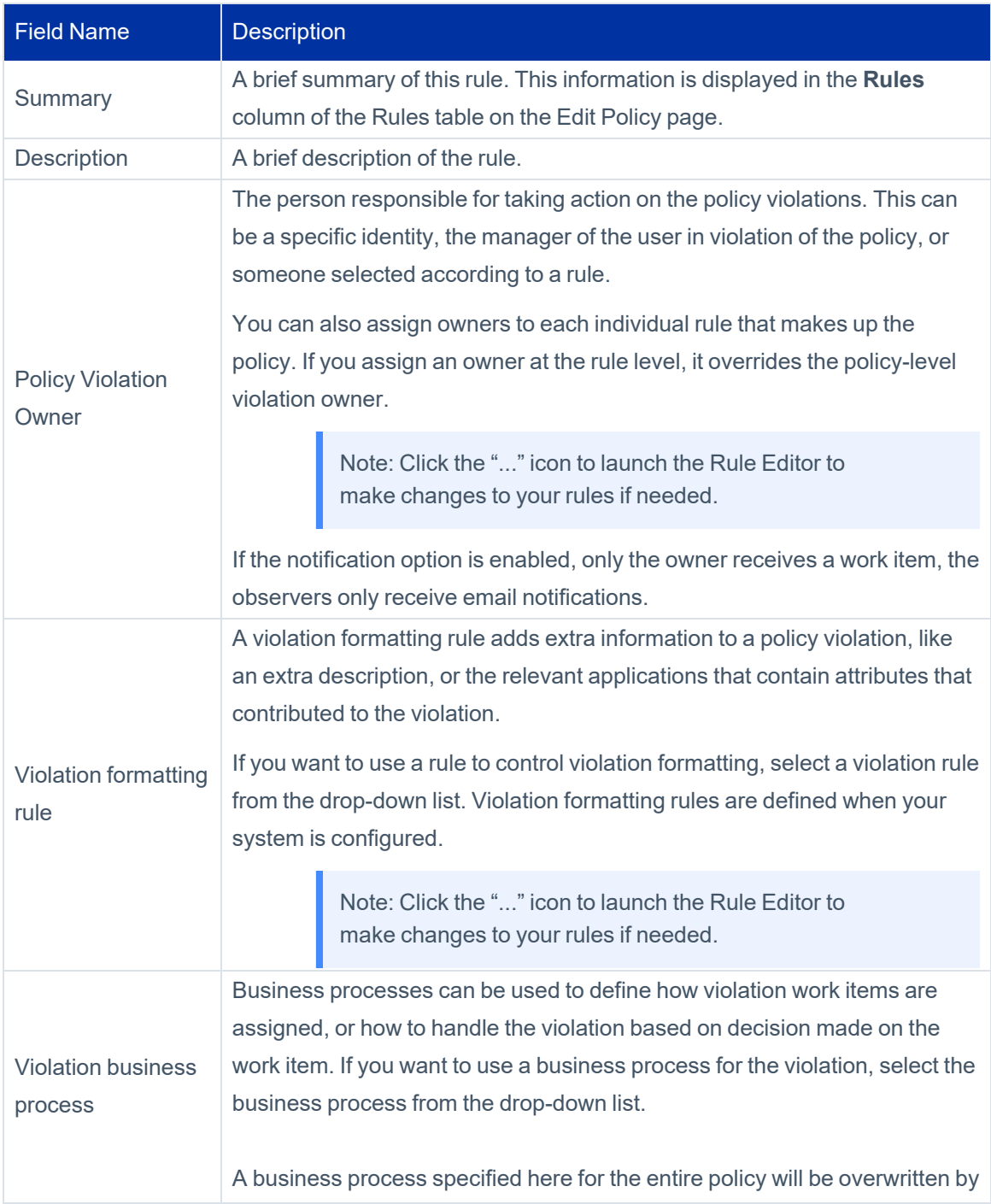

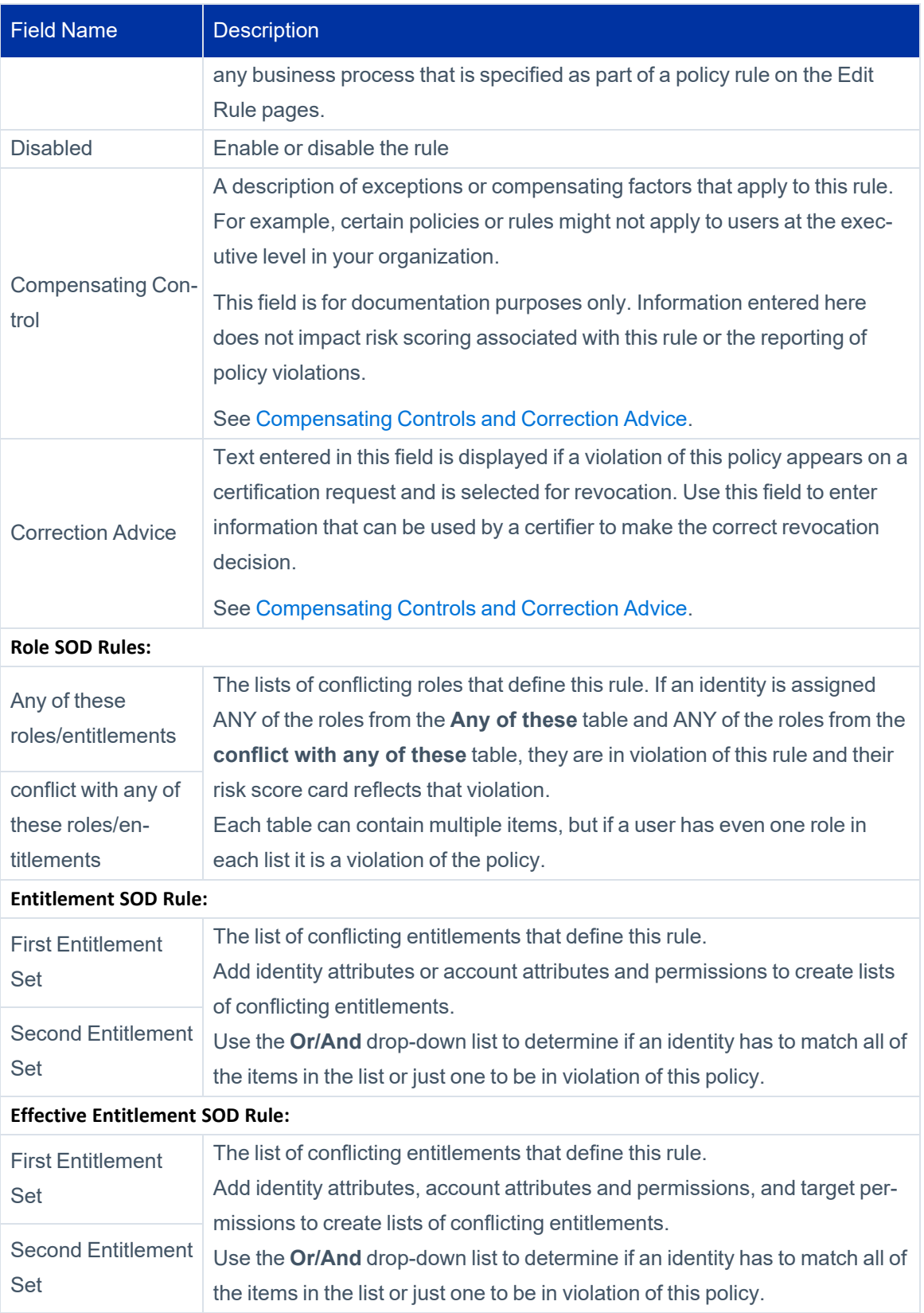

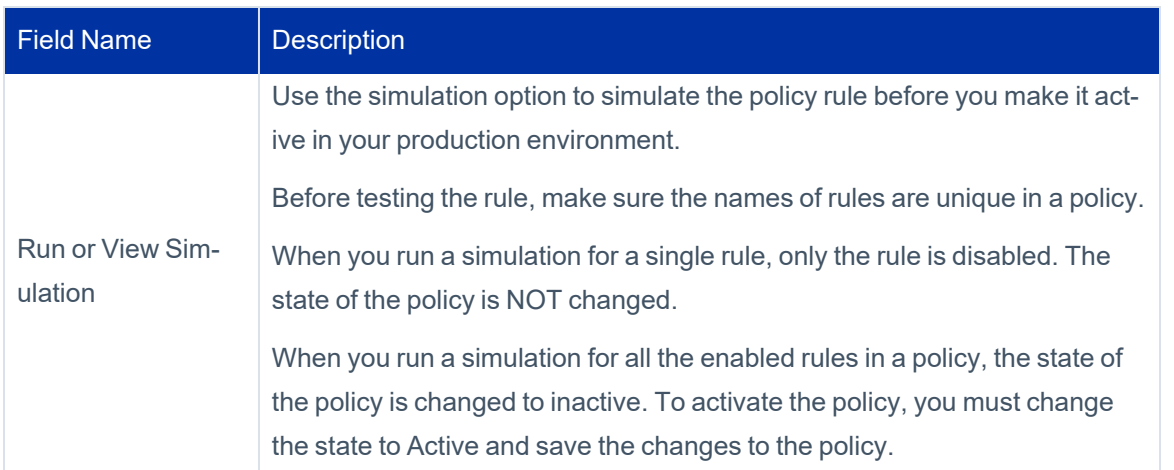

### <span id="page-22-0"></span>**Edit Activity Rule Page**

Use the **Edit Activity Policy Rule** page to define new rules for activity polices or edit existing rules. Rules are used to monitor the activities performed by users within your enterprise.

To create or edit a policy, see [Working](#page-15-0) with Policies.

For an overview of developing and using rules in IdentityIQ, see the *IdentityIQ System Administration* guide.

To access the Edit Activity Rule Page, navigate to **Setup > Policies**, select the **Activity Policy** and then scroll down to the bottom of the page. Select an existing rule from the table or click **Create New Rule.** The following information is displayed on the Edit Activity Policy Rule page:

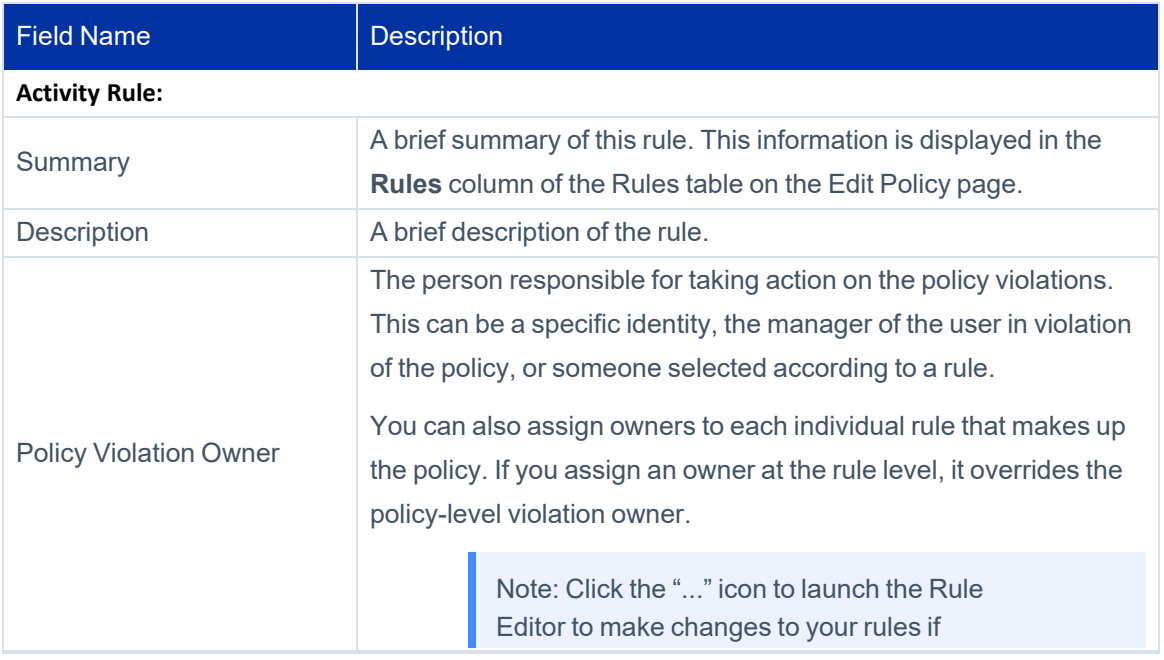

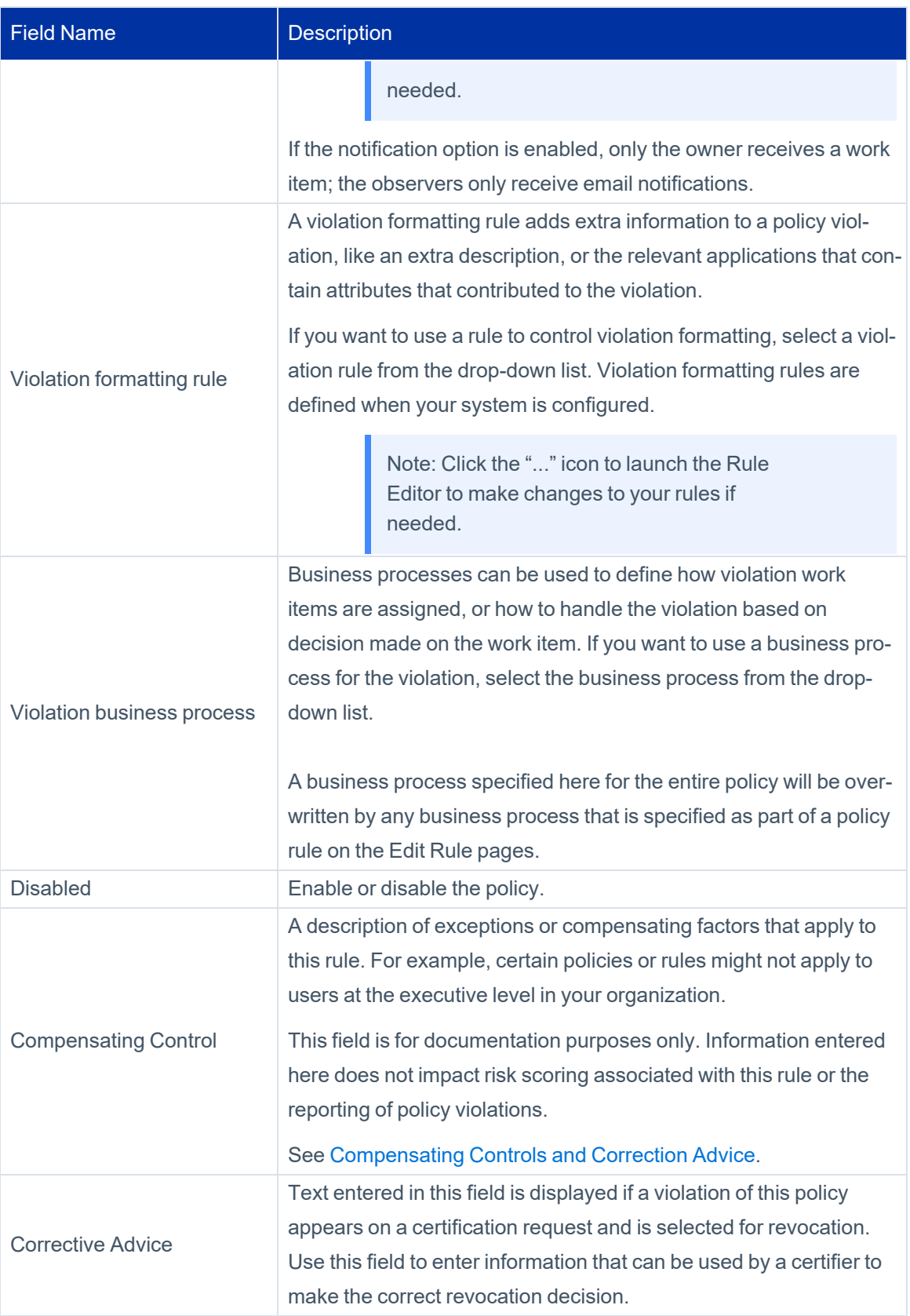

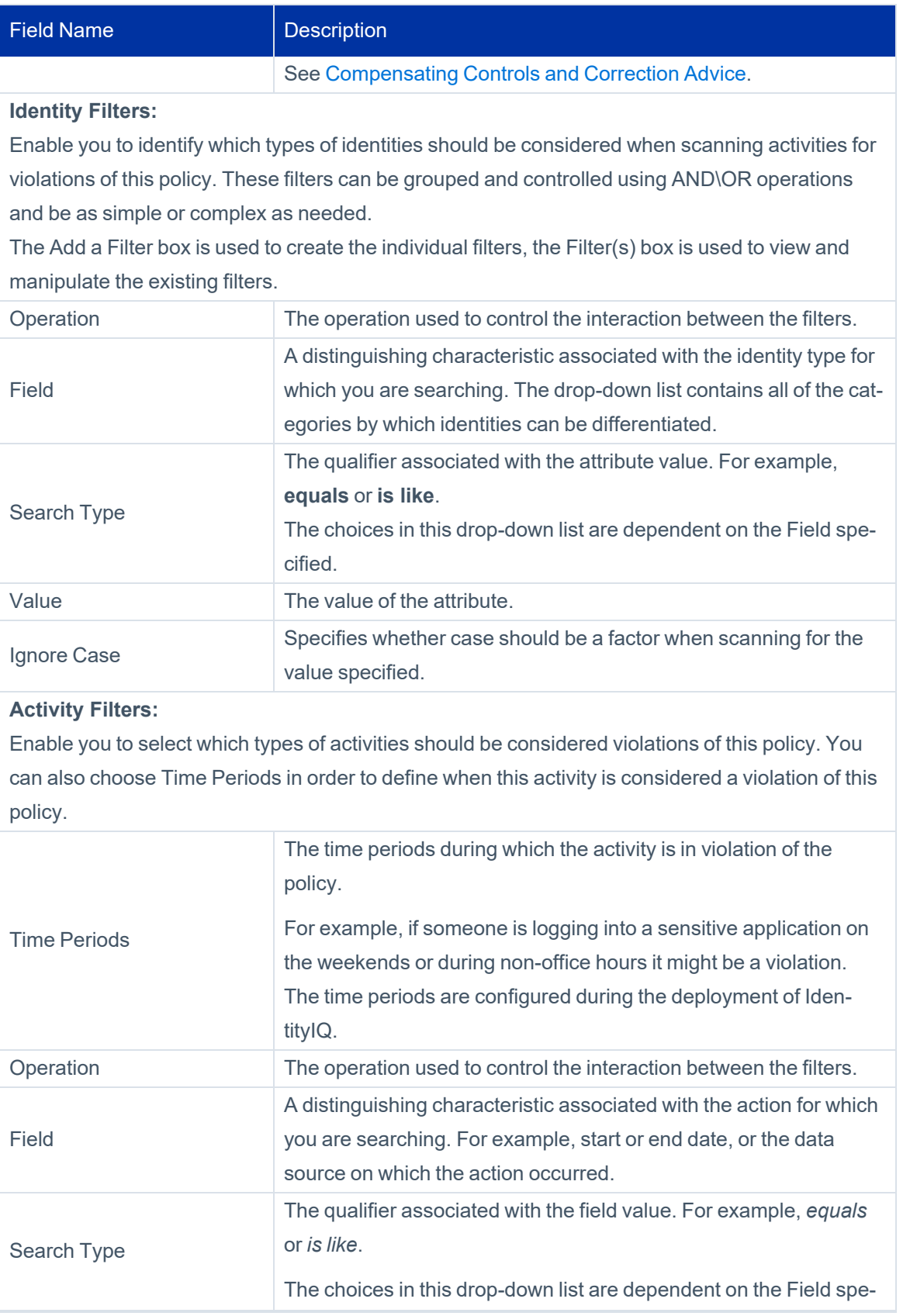

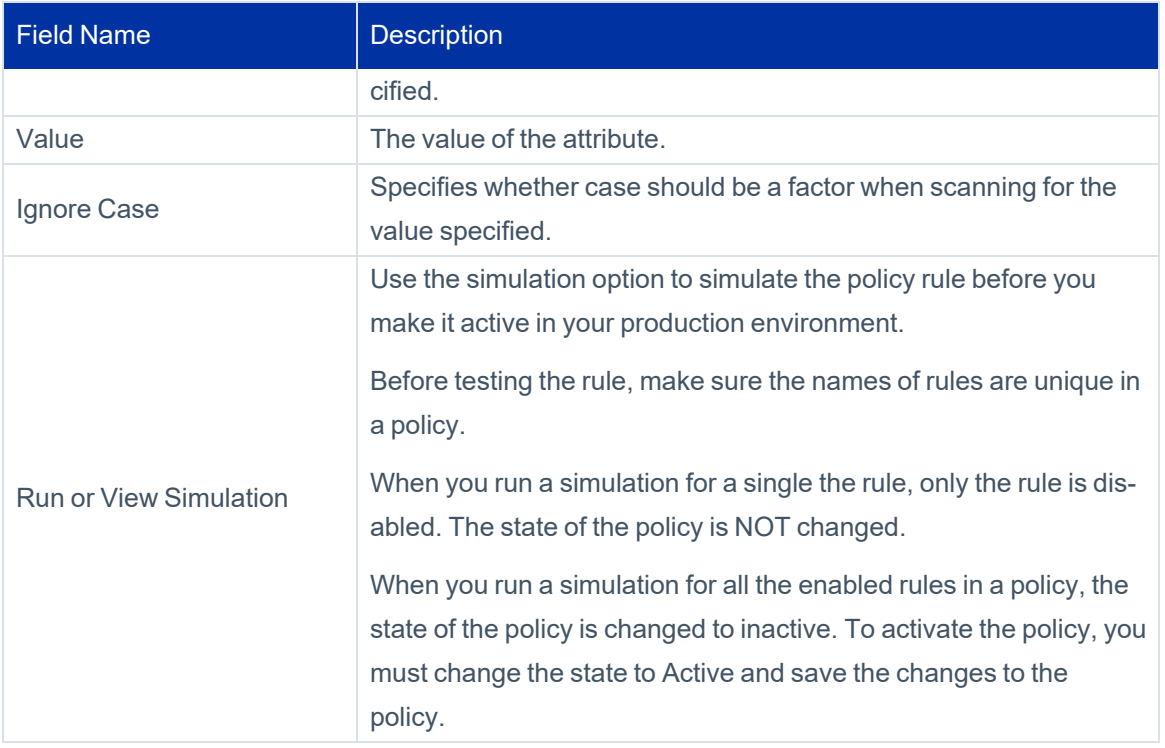

### <span id="page-25-0"></span>**Edit Advanced Policy Rule Page**

Use the Edit Advanced Rule page to define new rules for advanced polices, or to edit existing rules. Advanced rules are used to create custom, violation monitoring based on a variety of entitlement, filters, scripts, rules, and populations.

To create or edit a policy, see [Working](#page-15-0) with Policies.

For an overview of developing and using rules in IdentityIQ, see the *IdentityIQ System Administration* guide.

The following information is displayed on the Edit Advanced Rule page:

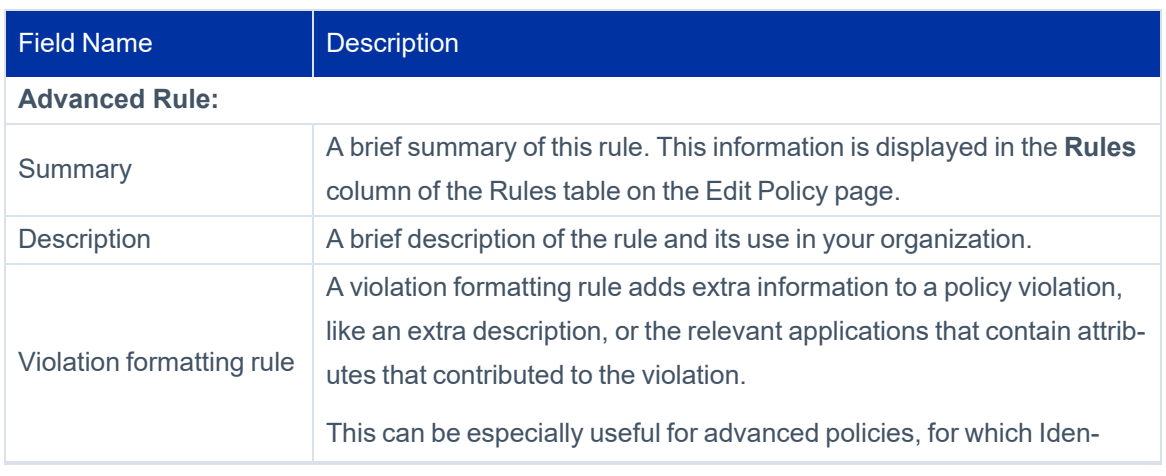

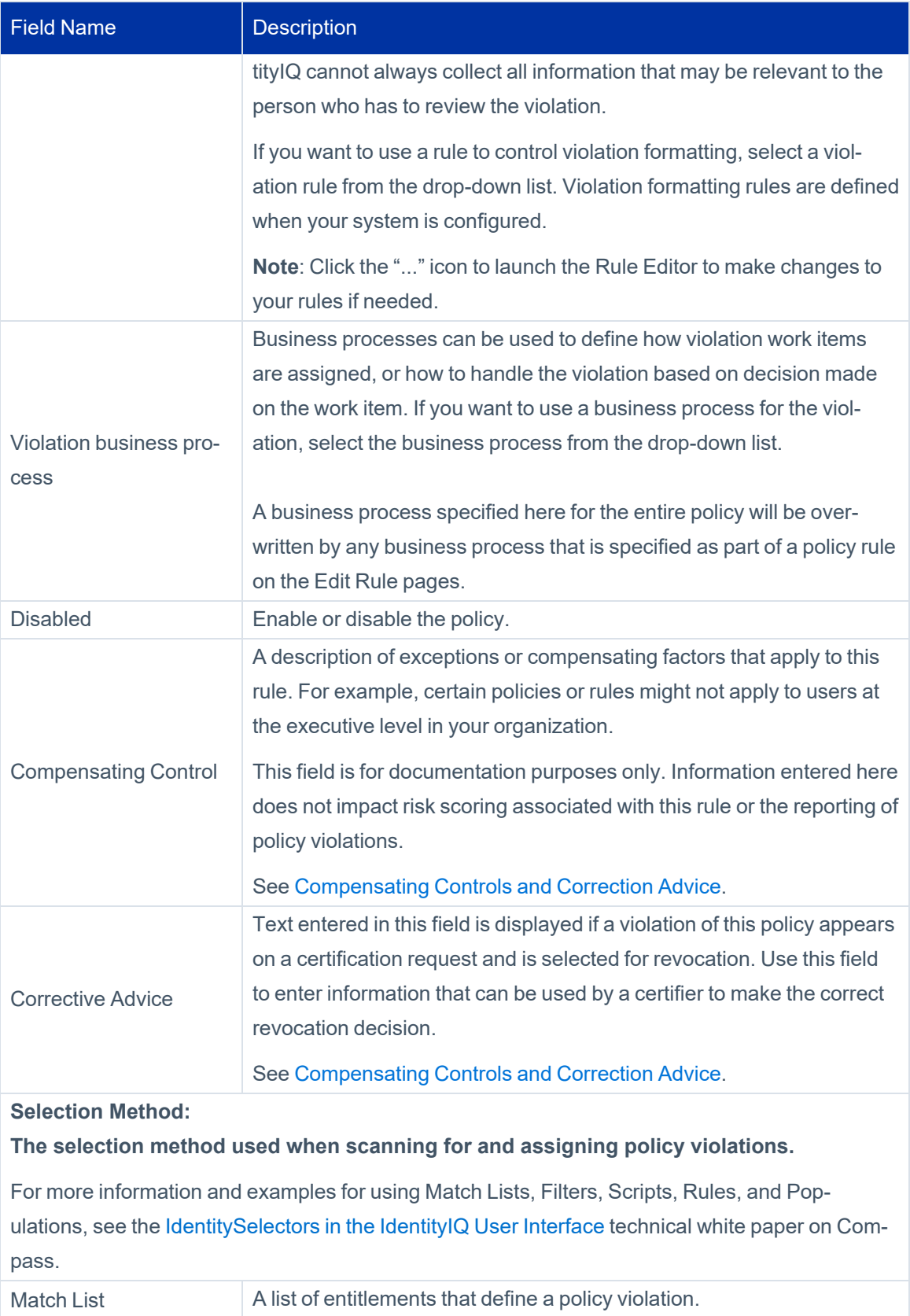

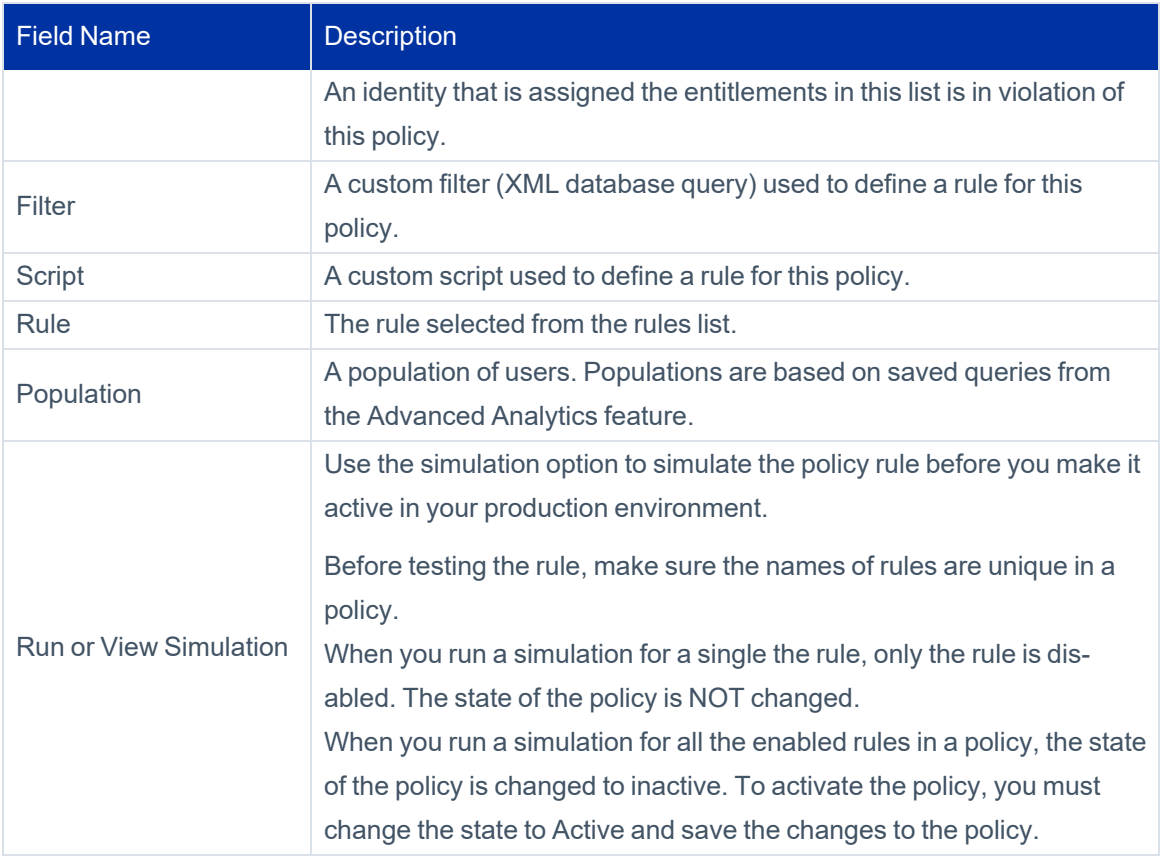

# <span id="page-28-0"></span>**Working with Policy Violations**

<span id="page-28-1"></span>The users responsible for reviewing and mitigating policy violations use the **Policy Violations** page to see any violations awaiting their review and action.

# **Accessing the Policy Violations Page**

Policy violation can be accessed from the menu bar using **MyWork > Policy Violations**. Depending on how your system is configured, you can also access the Policy Violations page from the **QuickLinks menu > My Tasks > Policy Violations** or from a Home page QuickLink card.

Most users will see the same list of policy violation from the menus and the QuickLinks card. Users with **System Administrator** or **Policy Administrator** capabilities will see different results based on how they access the page:

- <sup>l</sup> The QuickLinks menu and card show System Administrators and Policy Administrators **only the violations for which they are themselves are responsible**.
- <sup>l</sup> The **My Work > Policy Violations** menu shows System Administrators and Policy Administrators **all policy violations in the system,** not just the ones they are responsible for.

### <span id="page-29-0"></span>**Overview of the Policy Violations Page**

The Policy Violations page lists policy violations that are marked as active and violations owned by you or one of the workgroups to which you belong. When a policy is defined, an owner to a policy violation can be defined. The policy violation owner is a chosen identity, manager of the person who violated the policy, or an identity created by running a rule. You cannot take action on your own violations.

Based on how your system is configured the Policy Violations page can have these tabs and actions. The number on the tab indicates the number of items listed on the associated tab page.

- **Open** Tab From this tab you can:
	- **Allow or Revoke** a violation.
	- **Make Bulk Decisions** on multiple violations.
	- View **Details** about a violation from the menu icon for the violation.
	- <sup>l</sup> **Launch a certification of items,** using the **Certify** option (in the **Bulk Decisions** menu)
- **Complete** Tab From this tab you can
	- <sup>l</sup> **Launch a certification of items,** using the **Certify** button
	- <sup>l</sup> **Edit Decision** from the **3-line menu** icon for the violation.
	- <sup>l</sup> **View Decision** for a revoked violation from the **3-line menu** icon .
	- <sup>l</sup> View **Details** about a violation from the **3-line menu** icon for the violation.

# <span id="page-29-1"></span>**Display Options**

Use the **Filter** button to limit what is displayed on the Policy Violations Page. You can filter violations by user name, (including first name and last name), policy type, status, and policy violation ID, using any combination of filters and values. To apply your filter criteria, click **Apply**.

When filtering is applied, the **Filter** button in the Policy Violations turns green, to alert you that you are seeing a filtered subset of all your items. To clear filtering, click **Filter** again, then click **Clear**.

You can sort the information in the table in ascending or descending order by clicking on any of the column headings.

# <span id="page-30-0"></span>**Policy Violations Open Tab**

The Open tab lists policy violations awaiting your attention. The **Open** tab includes:

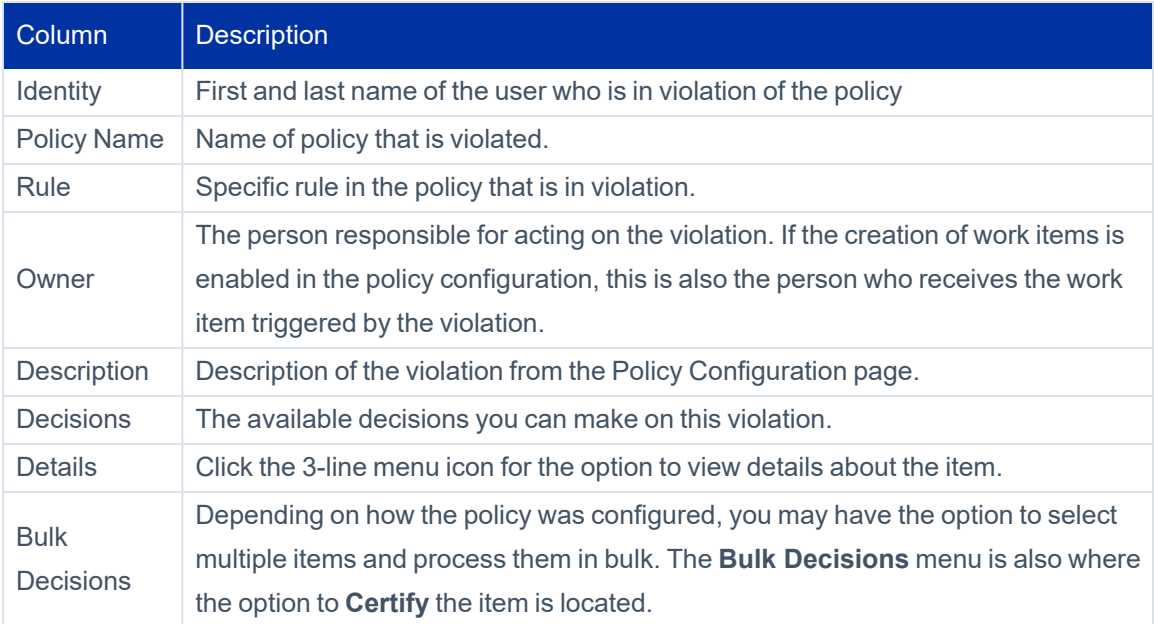

### **Violation Decisions and Actions**

Note: You cannot take action on your own violations.

Depending on how your system is configured the following decision options can be available:

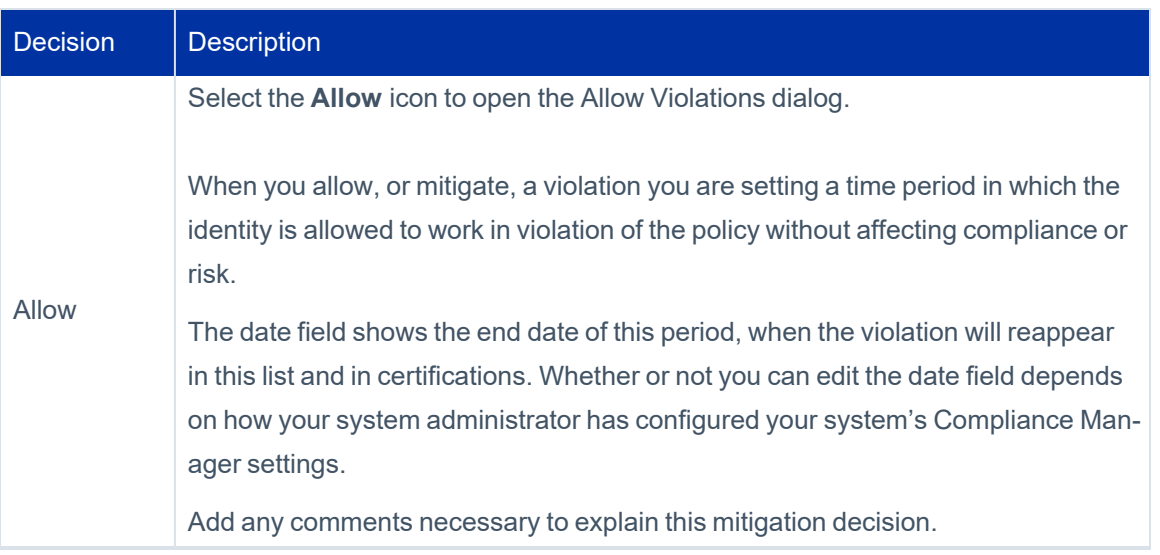

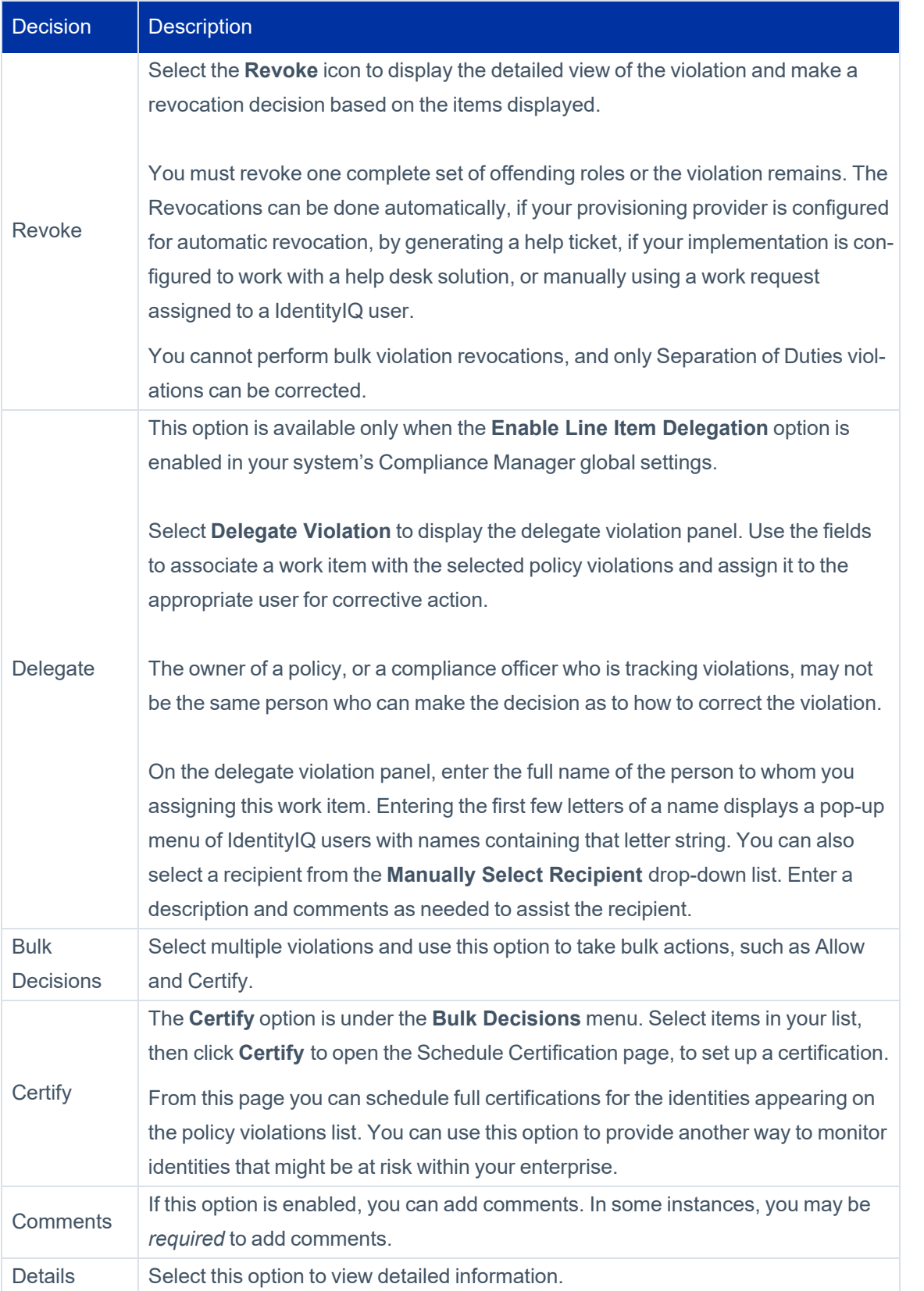

These are the available options for specific policy types:

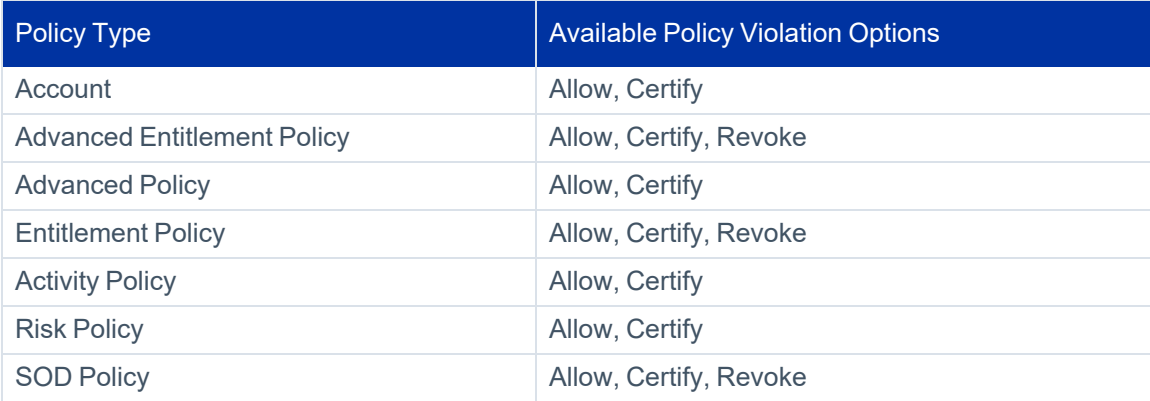

After you have made your decisions, click **Save**.

# <span id="page-33-0"></span>**Policy Violations Complete Tab**

The **Complete** tab lists the items you have made a decision on and saved. The **Complete** tab contains information about the Identity, Policy Name, Rule, Owner, Description, and Decisions for each policy violation in the list.

Based on how your system is configured, the **Complete** tab can include these options:

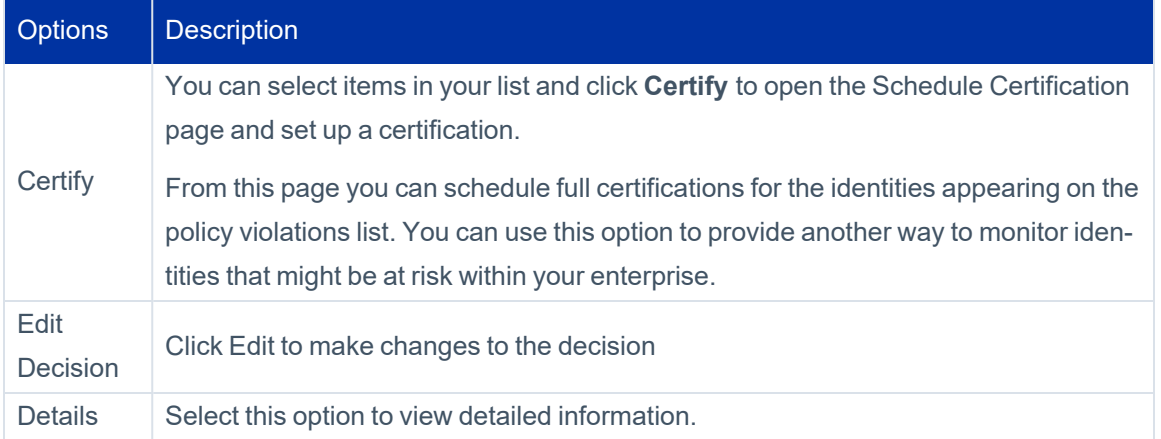

# <span id="page-34-0"></span>**Policy Violations in Certifications**

Certifications can be configured to include policy violations. To include policy violations in a certification, the option **Include Policy Violations** must be selected in the certification configuration.

This applies to all *identity* certifications: Manager, Application Owner, Advanced, and Targeted certifications. It is also possible to set up a certification of only policies by selecting the **Include Policy Violations** option and also de-selecting these options in the certification configuration:

- Include Additional Entitlements
- Include Roles
- Include Target Permissions
- Certify Accounts With No Entitlements

For more information on certifications, see the **Certifications and Access Reviews** documentation.

# <span id="page-35-0"></span>**Policy Violation Work Items**

Policy violation work items can be assigned by policy reviewers from the Policy Violation page, or automatically by business processes, violation rules, or alerts configured in your enterprise. These work items are generated outside of the certification process. Policy violation work items can also be created when the Check Active Policies task detects active policy violations.

Approve Policy Violation work items created through a business process can appear and act differently than work items created manually or automatically through an alert or rule. Work items created through a business process are highly customizable, and allow you to take action on the policy violation directly from the work item, instead of having to go to the Policy Violations page. The actions that are enabled, and the resulting actions based on the selection made, depend upon how the business process was defined.

### <span id="page-35-1"></span>**Completing Policy Violation Work Items**

In the Work Items Page, you can:

- **•** Click the **Info** icon to see information about violation item
- **Example Forward the violation item to another user to process, using the <b>Forward (arrow)** icon
- **Click View** to open a detailed view of the item. When you click View, you see more information about the item, and have additional options for managing the item, as described below:

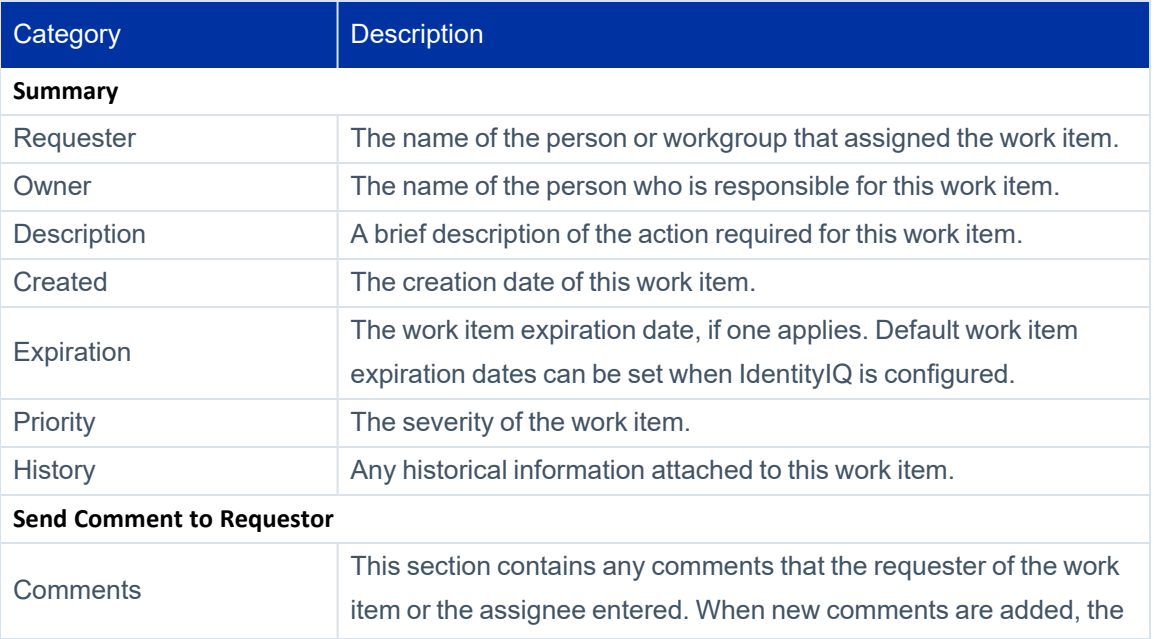

#### Policy Violation Work Items

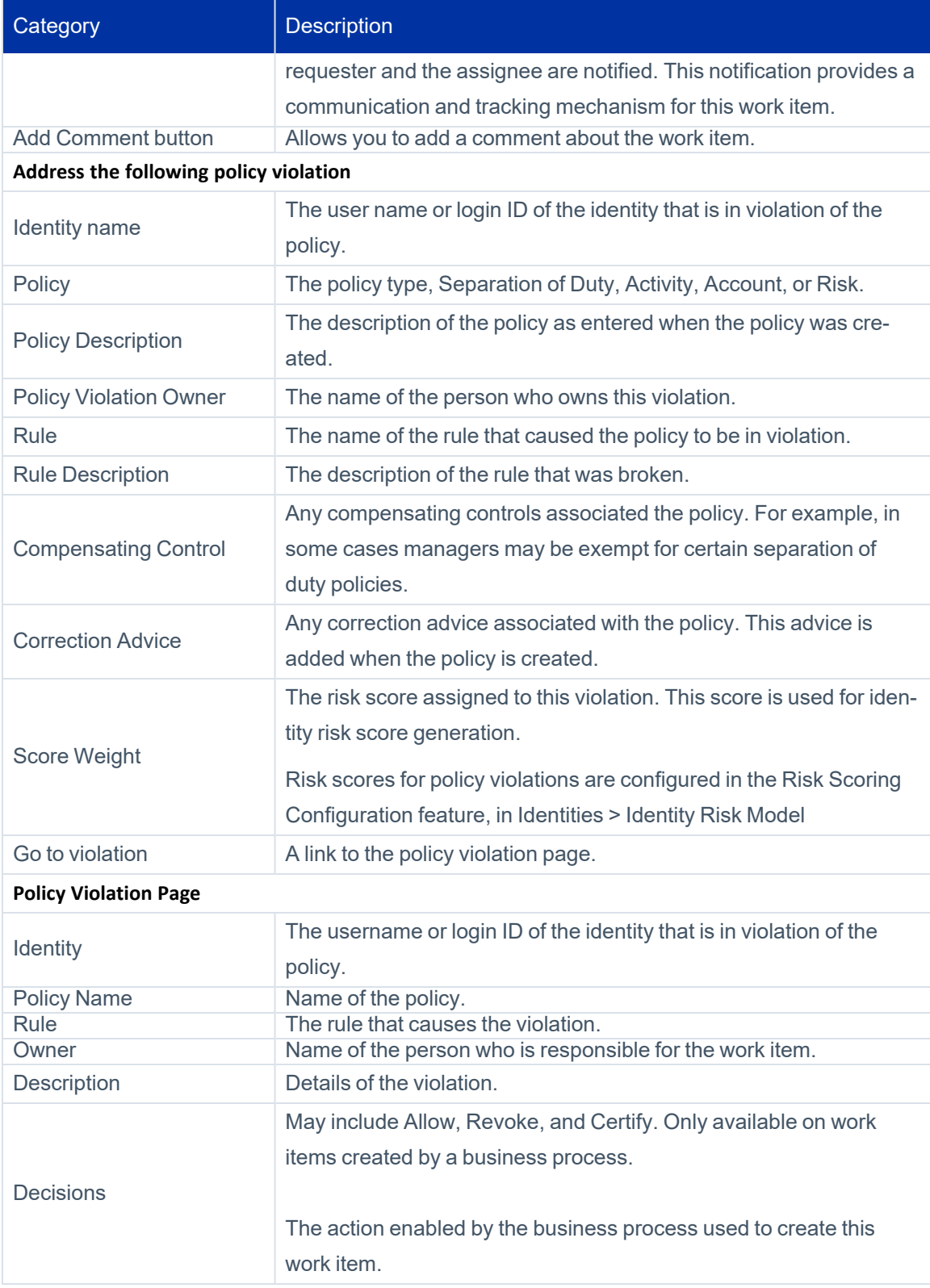

The Policy Violation View Work Item page can have the following action buttons:

**Forward** — Displays the Forward Work Item dialog enabling you to forward the work item to another user or workgroup.

You can enter the first few letters of a name in the **Forward To** field to display a pop-up menu of IdentityIQ users and workgroups with names containing that letter string. Select a name from the list and add your comments.

- **Add Comment** Inserts a comment about the work item or policy violation. When you add comments to work item, the requester of the work item is notified. This notification provides a communication and tracking mechanism for the work item because all comments are stored and displayed until the work item is complete.
- **Complete** Displays a dialog where you can add comments prior to closing the work item and marking it as complete.
- <span id="page-37-0"></span>**Back To Home** — Returns you to the Policy Violations list page. If you do not have access to that page, your IdentityIQ Home page is displayed.

### **Viewing Policy Violation Information for Work Items**

If the work item is associated with a policy violation, you can see more info about the policy violation by taking the following steps:

- 1. Select **View**.
- 2. Select the **Go to Violation** link in the detail view.

The Policy Violations page displays with a filtered view, showing only the policy violation from the linked item.

- 3. Select **Allow** or the three-line **menu icon** where you can select **Details** for further information about the rule itself.
- <span id="page-37-1"></span>4. If you select **Allow**, a pop-up window asks you to define a date that the violation will be allowed until and add applicable comments. Both are required fields.

# **Accessing Policy Violation Work Items**

Depending on how the policy was configured, you can also view your policy violation items in your work item listing, by clicking **My Work > Work Items**. In the Work Items page, policy violations are listed along with any other work items you may have. You can filter, search, and sort the items in this list to limit what is shown.

In the Work Items Page, you can:

- **.** Click the **Info** icon to see information about violation item.
- **•** Forward the violation item to another user to process, using the Forward (arrow) icon.
- **·** Click View to open a detailed view of the item. When you click View, you have additional options for managing the item.
	- **Add Comments** to the item.
	- <sup>l</sup> Click the **Go to violation link** to see options to Allow, Revoke/Correct, or Certify the item.
	- Save any changes you have made to the item, such as the addition of a comment.

For more detailed information about the details and options in this page, see Policy [Violation](#page-35-0) Work Items.